# 2021 年僑務委員會全球僑校學生及僑生華語口 說爭霸賽

### 【僑生組參賽流程】

Step.1

全球華文網 https://www.huayuworld.org/news\_info.php?nid=593→

進入比賽介紹頁。

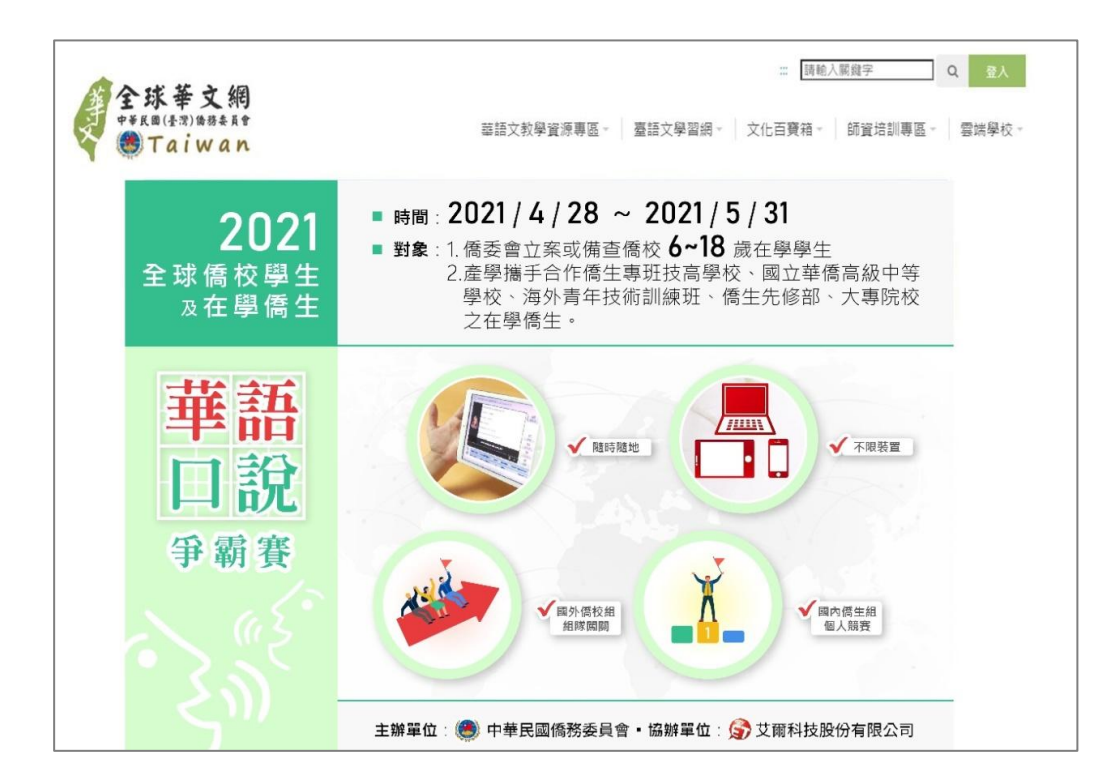

詳細閱讀比賽簡章、比賽規則之後,找到符合資格的參賽組別,按下報名按鈕→填寫報

名資料,按下【送出】按鈕。

※重要:請務必確認資料填寫皆正確且符合參賽資格,若有不符資格的報名情況,主辦

軍位有權利取消其參賽資格。若資料有填寫錯誤情況,請重新填寫送出一次即可

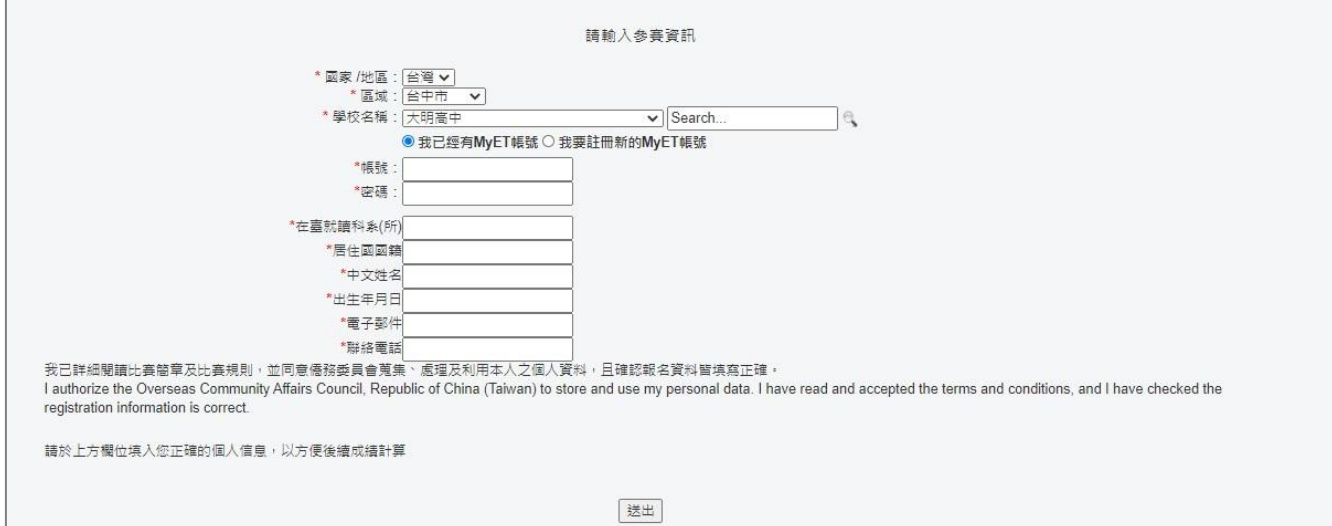

完成報名後,系統將自動帶您去下載 MyCT, 若已事先下載完成將自動開啟,開啟後請 確認是否在【僑務委員會】伺服器的比賽列表頁面中,比賽列表畫面含【暖身說明賽】、

【跟讀賽】及【朗讀賽】。

(若系統未正確帶到比賽列表,而是首頁畫面,請參照最下方的"如何從首頁進到比賽")

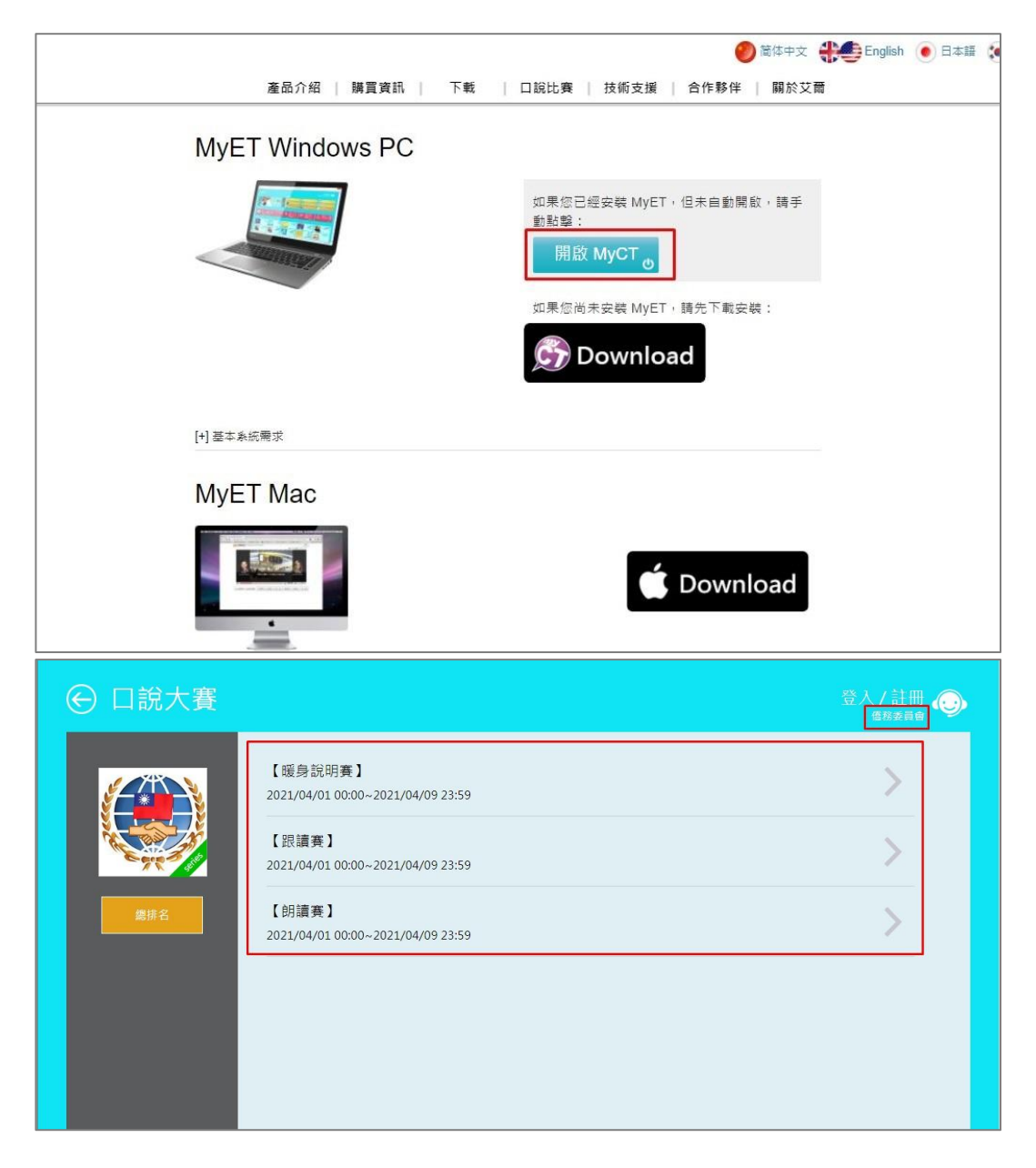

系統完成審核後,將自動寄發【參賽通知】至您填寫的電子信箱,請您按照信件上提供 的帳號及密碼登入 MyCT。

※重要須知:請確認登入時前方的橘色字串是否為"OCACTW:", 若非請將前方橘色

字串更改為"OCACTW:"後再接著填入帳號。

鼓勵全球儒校學生及來臺<del>]</del><br>生進行交流學習的目的·

主辦單位

比賽日期 2021-04-01 00:00 ~ 2021

參賽人數  $0\lambda$ 比賽資格

報名方式

我的成績

中華民國儒務委員會

OCACTW:

橘色字串

忘記帳號或密碼? 免费申請帳號

1、在學儒生,不含陸生及外籍生,<br>2、產學攜手合作儒生專班技高學校及國立華儒高級中等學校之在學儒生。

取消

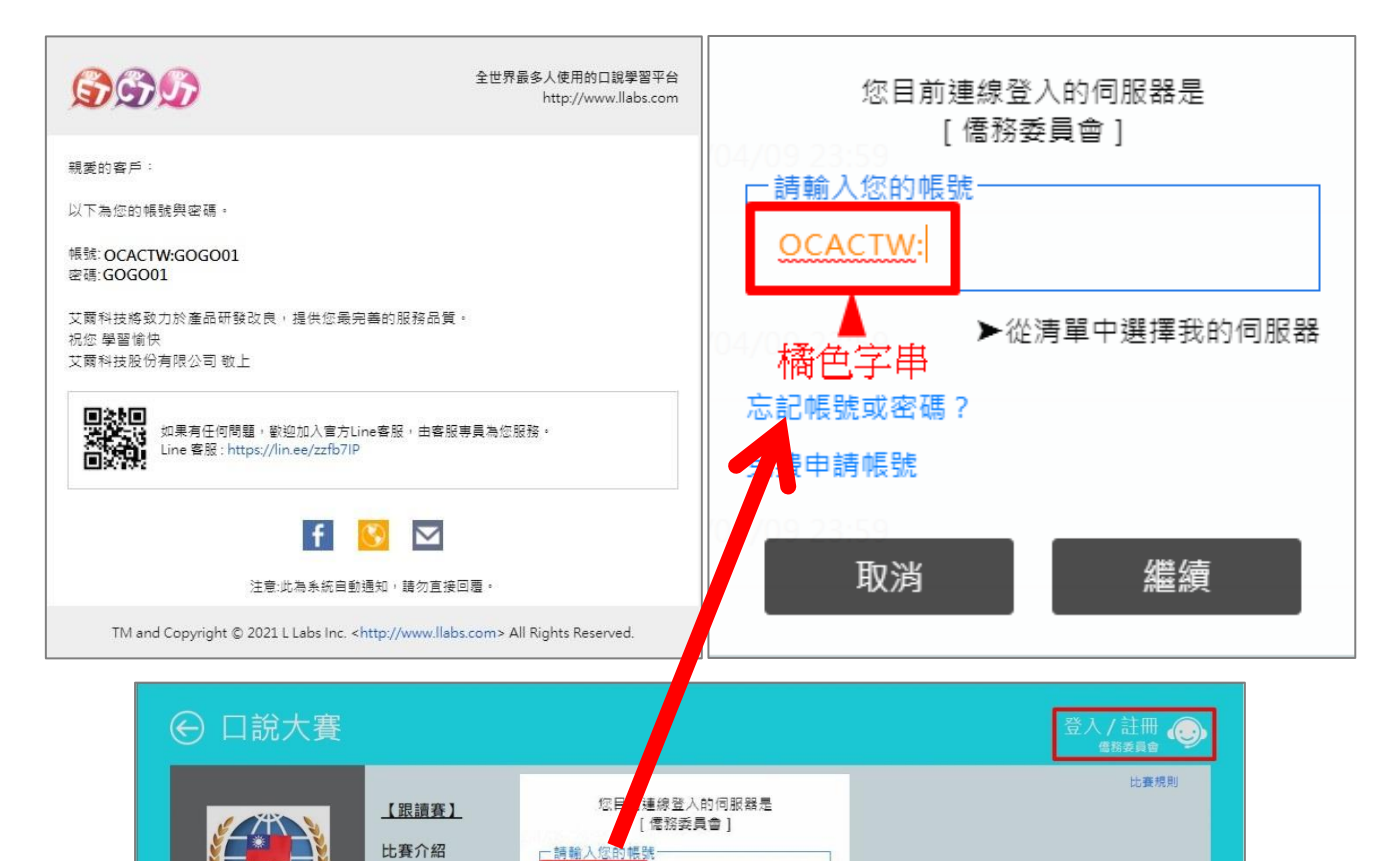

▶從清單中選擇我的伺服器

繼續

。<br>5式更加多元·同時藉由此競賽達到與其他國家的儒校學生及儒

登入完成後,點擊【暖身說明賽】的【開始比賽】按鈕→聆聽比賽介紹,進行賽前麥克 風測試及暖身練習。

※重要須知:暖身賽不計分!暖身賽完成後將不會有分數,分數為"0"為正常情況。

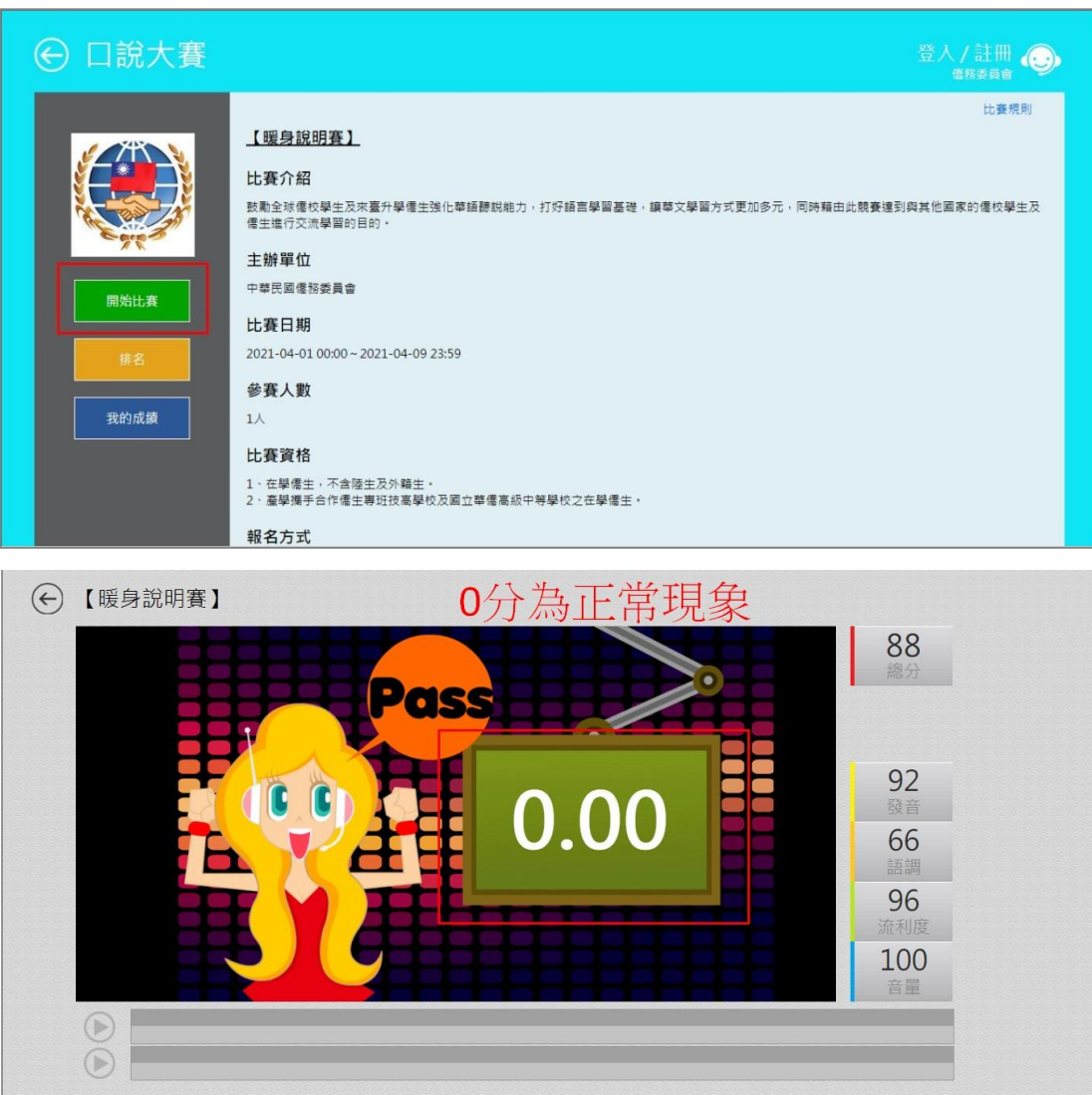

按下返回鈕, 返回比賽列表→任選【跟讀賽】或【朗讀賽】其中一場, 正式開始比賽,

必須同時完成【暖身說明賽】、【跟讀賽】及【朗讀賽】,才有完整的比賽成績喔!

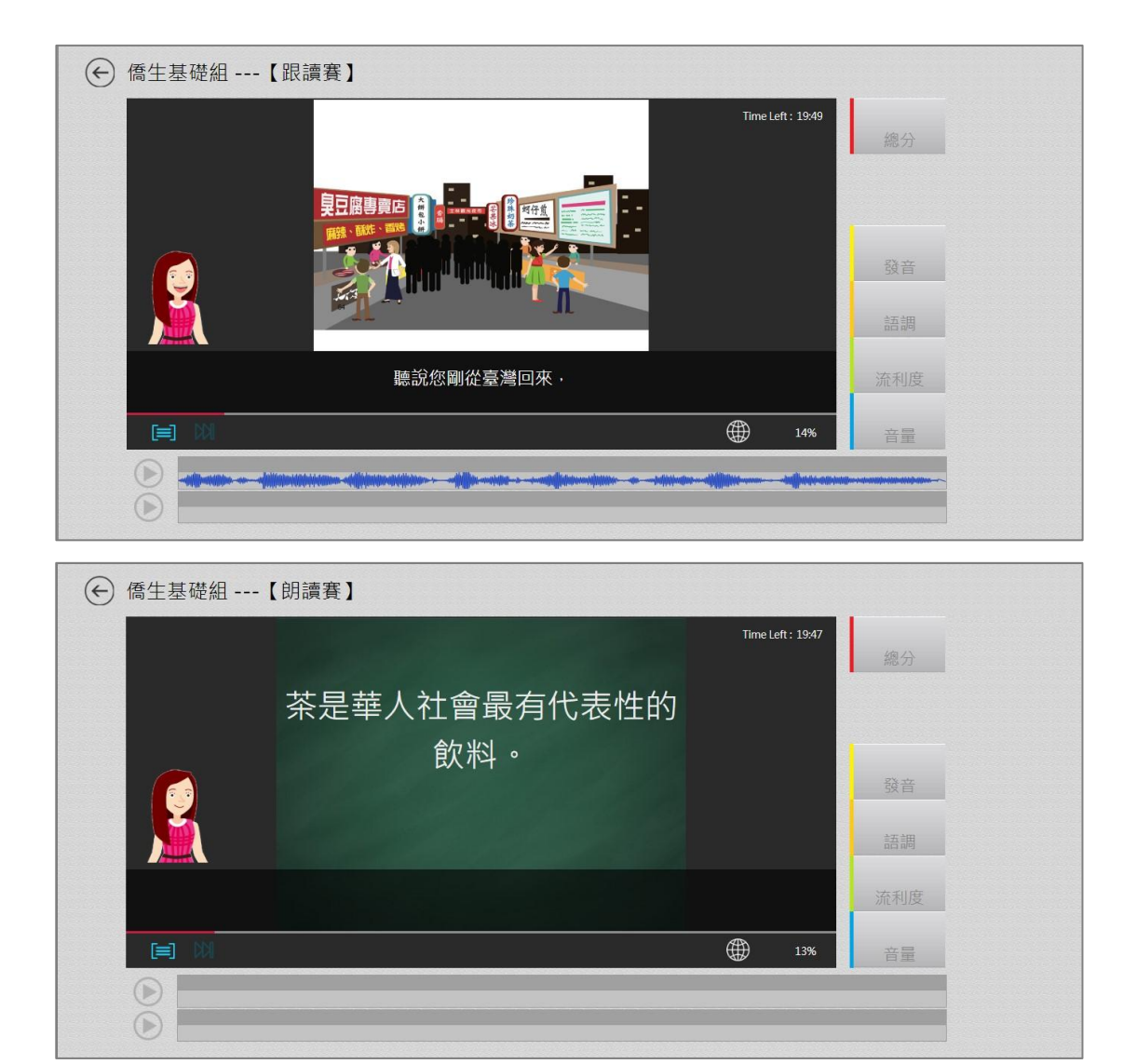

比賽期間,可不限次數參賽,個人成績與排名可從排行榜即時查詢,可從比賽列表中查 詢所有成績總排名以及點擊至任意一場比賽中查詢單場的排名。

#### ※所有比賽總排名:

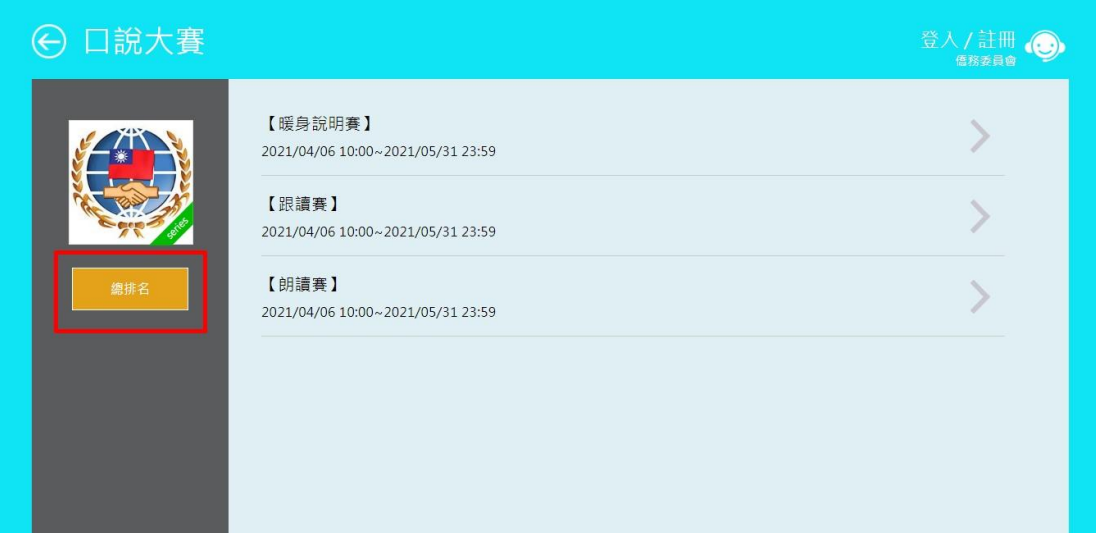

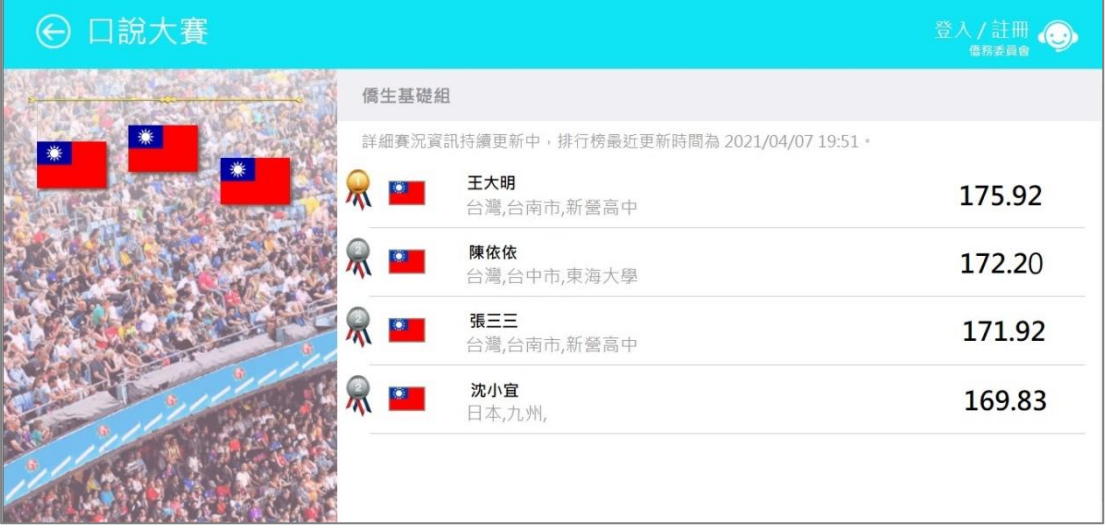

#### ※單場比賽排名

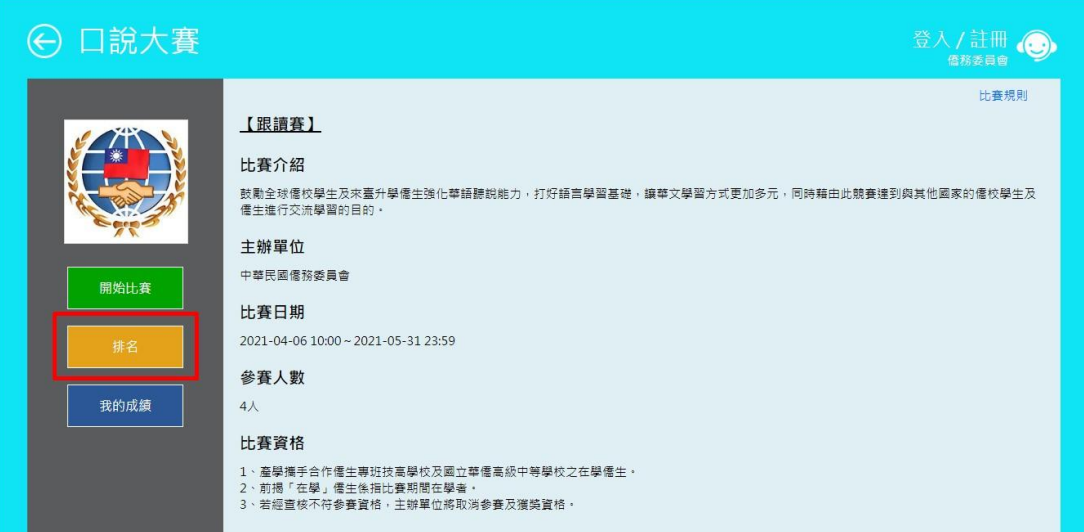

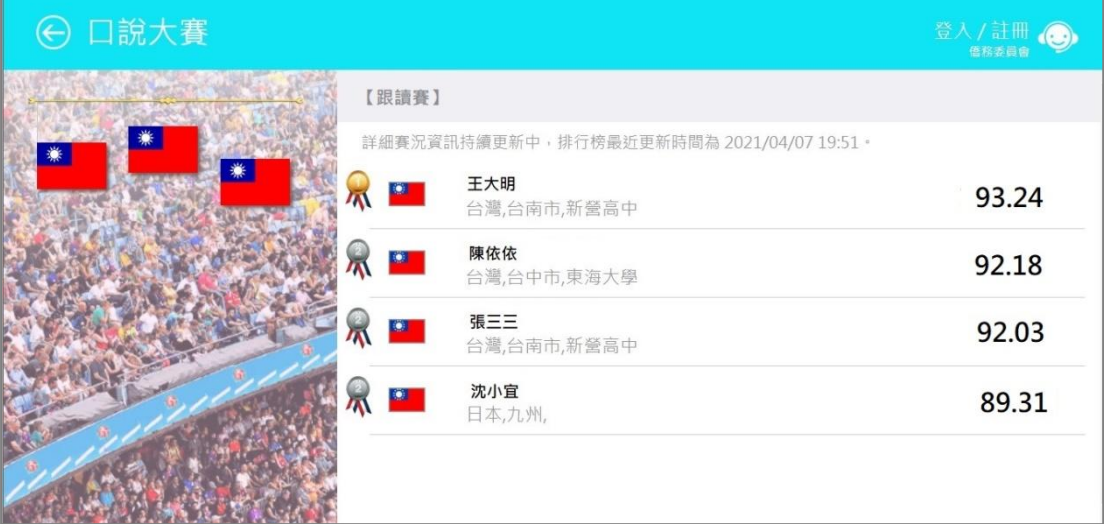

# ※如何從 MyCT 首頁進到比賽頁面※

Step 1.

打開 MyCT 後登入,確認登入前橘色字串為"OCACTW:",完成登入後請選擇桃紅色 區塊的【比賽】區塊。

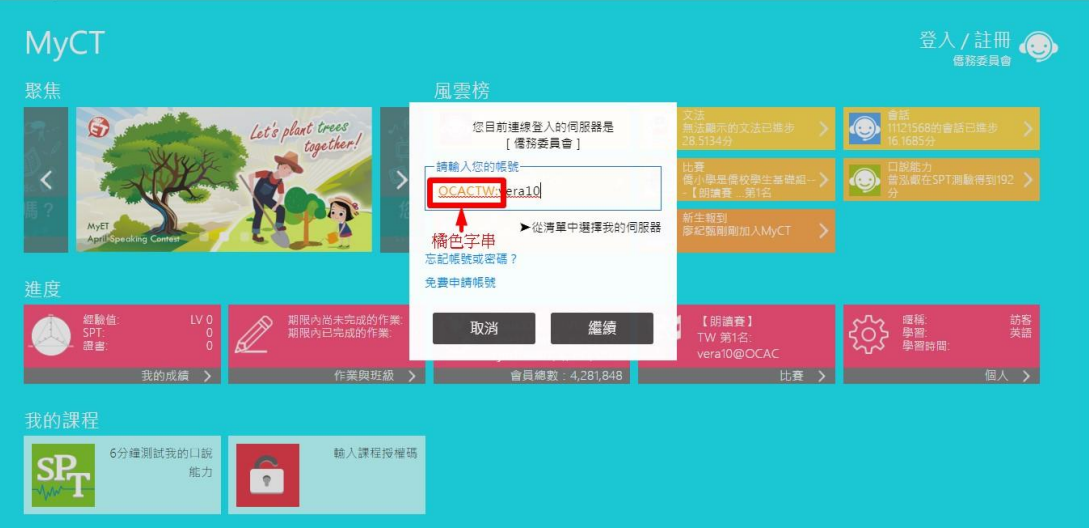

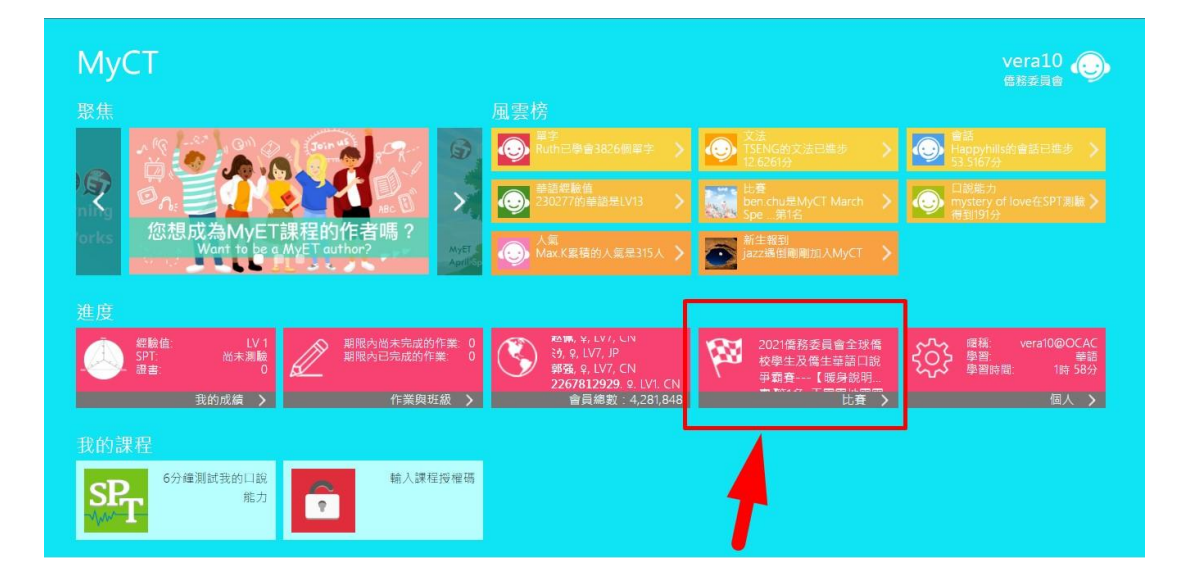

進到口說大廳,您已報名完成的比賽將在【我已經報名參加的比賽】列表下方,直接點

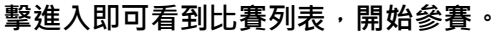

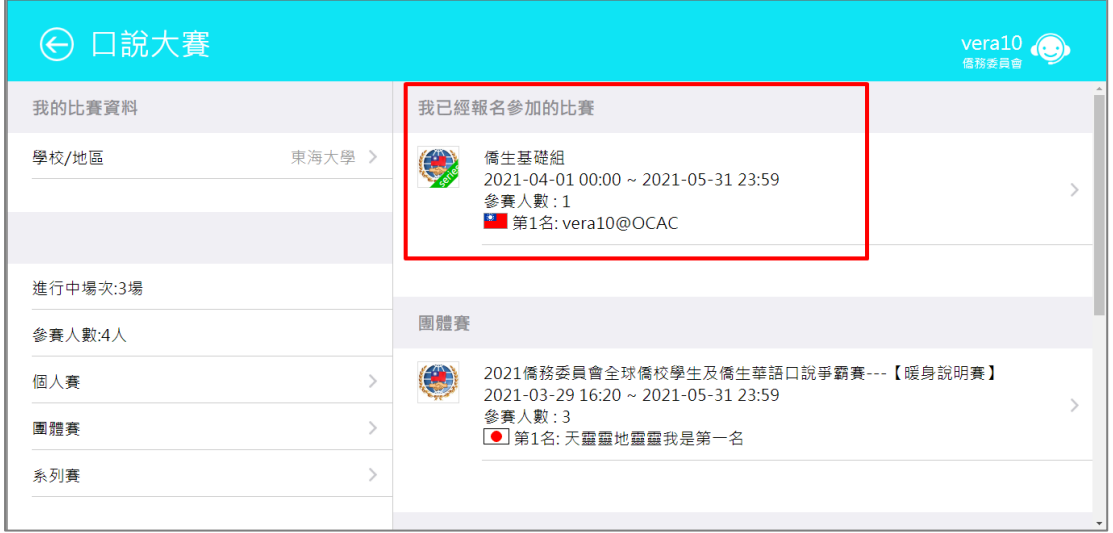

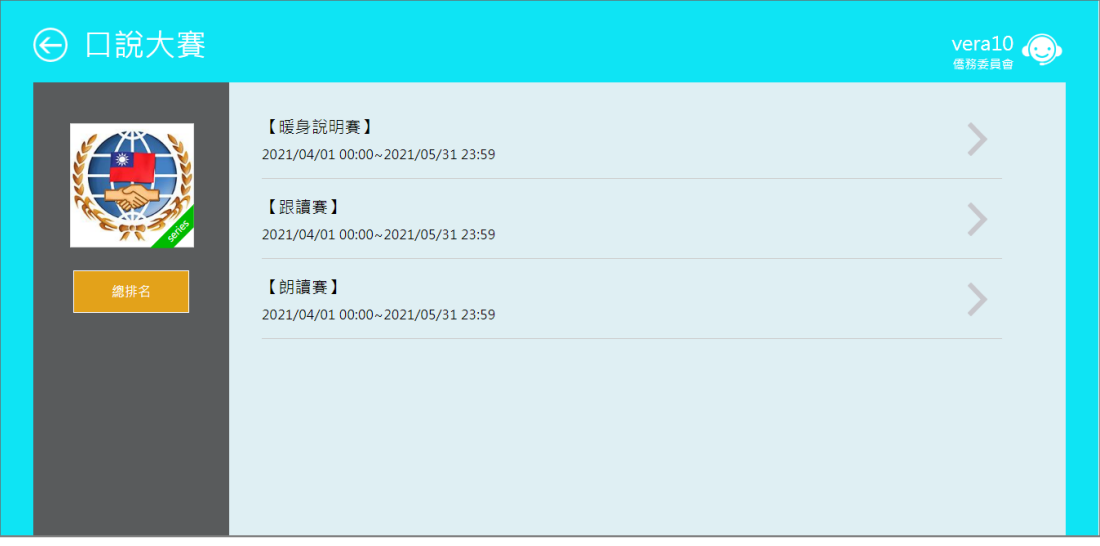

## 錄音注意事項

\*請自備耳機麥克風。

\*建議在安靜的環境下比賽,避免環境噪音影響比賽成績。

\*比賽錄音過程中,不管唸錯,停頓或噪音干擾等任何情況,在該句 **MyCT** 還未評分的情況下, 若要重唸時,一律等 MyCT 出現圖一圖示後,再開始錄音。

1. 當 MyCT 播放老師音檔之後,出現「Recording」圖示後(參見圖一),請再開始進行錄音(音 量維持在 2 格半-5 格)

\*注意:沒有錄音時,請讓下方音量條維持在 0.5-1.5 格)。

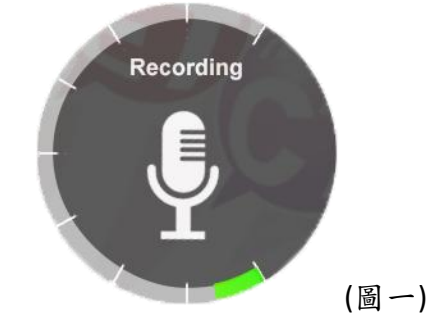

2. 當 MyCT 出現圖二圖示時,表示 MyCT 沒有收到聲音或是錄音音量過小,造成無法分析評 分,此時請等 MyCT 回到圖一時,再開始進行錄音。(建議錄音時,說話音量讓音量條達到 3-6 格時, MyCT 較不易發生有收不到錄音情形)。

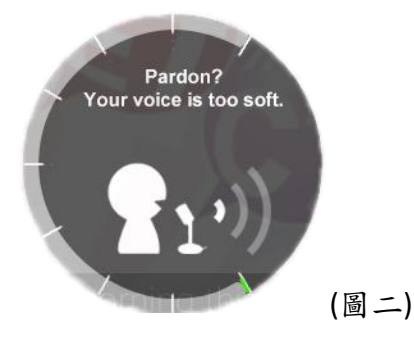

3. 當 MyCT 出現圖三圖示時,表示環境噪音或是錄音音量過大,造成 MyCT 無法分析評分, 此時請等 MyCT 回到圖一時,再開始進行錄音。(建議可降低錄音音量或是將拉長麥克風與 嘴巴之間的距離,避免環境噪音的干擾)。

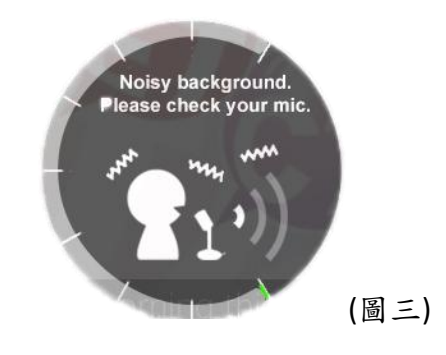